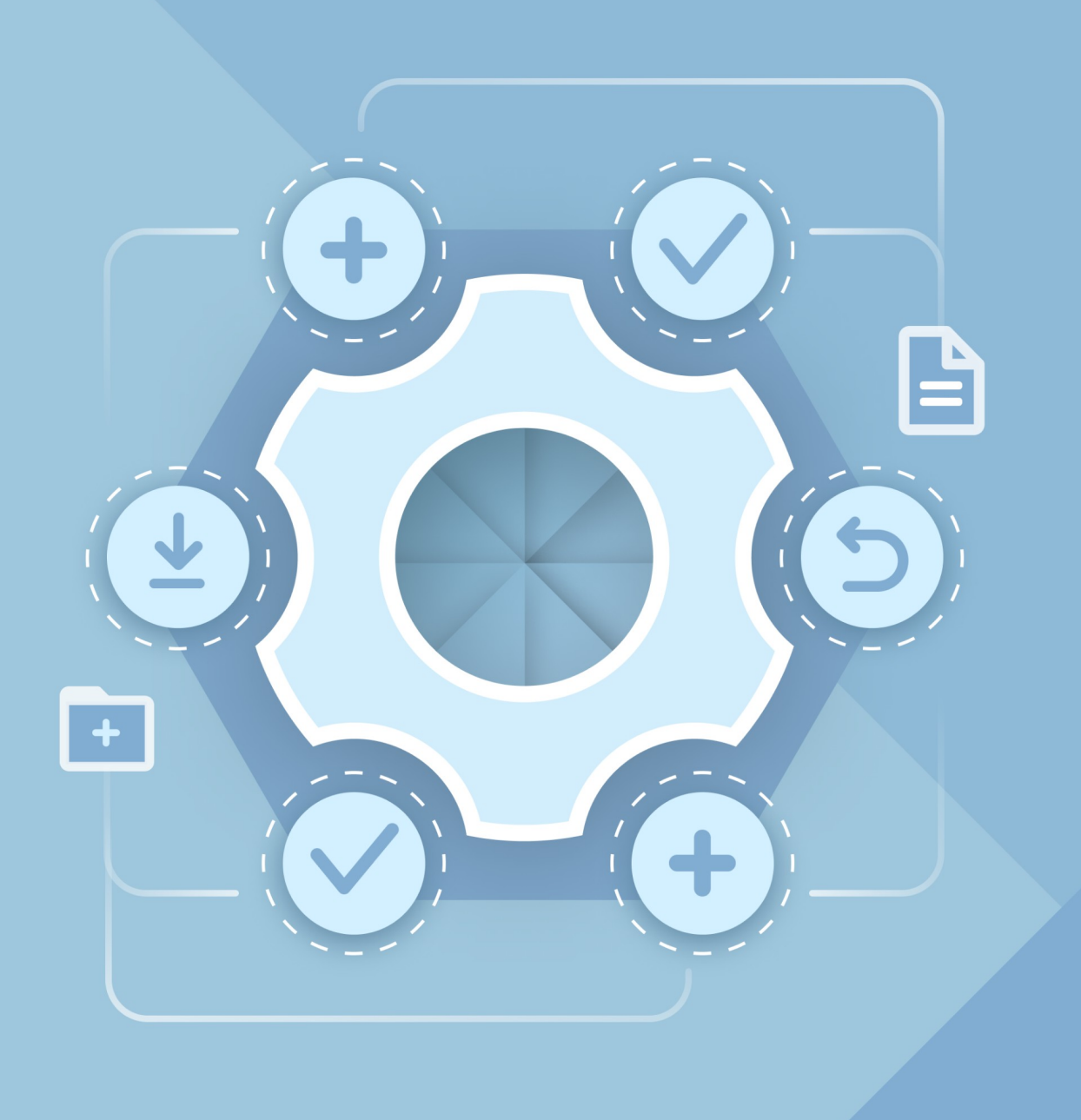

# Руководство по развертыванию Virtual Appliance

«МОЙОФИС ЧАСТНОЕ ОБЛАКО 2» И «МОЙОФИС ПОЧТА 2»

**ООО «НОВЫЕ ОБЛАЧНЫЕ ТЕХНОЛОГИИ»**

## **ПРОГРАММНОЕ ОБЕСПЕЧЕНИЕ «МОЙОФИС ЧАСТНОЕ ОБЛАКО 2» «МОЙОФИС ПОЧТА 2»**

### **РУКОВОДСТВО ПО РАЗВЕРТЫВАНИЮ VIRTUAL APPLIANCE**

**2.7**

**На 19 листах**

**Москва 2024**

Все упомянутые в этом документе названия продуктов, логотипы, торговые марки и товарные знаки принадлежат их владельцам.

Товарные знаки «МойОфис» и «MyOffice» принадлежат ООО «НОВЫЕ ОБЛАЧНЫЕ ТЕХНОЛОГИИ».

Ни при каких обстоятельствах нельзя истолковывать любое содержимое настоящего документа как прямое или косвенное предоставление лицензии или права на использование товарных знаков, логотипов или знаков обслуживания, приведенных в нем. Любое несанкционированное использование этих товарных знаков, логотипов или знаков обслуживания без письменного разрешения их правообладателя строго запрещено.

### СОДЕРЖАНИЕ

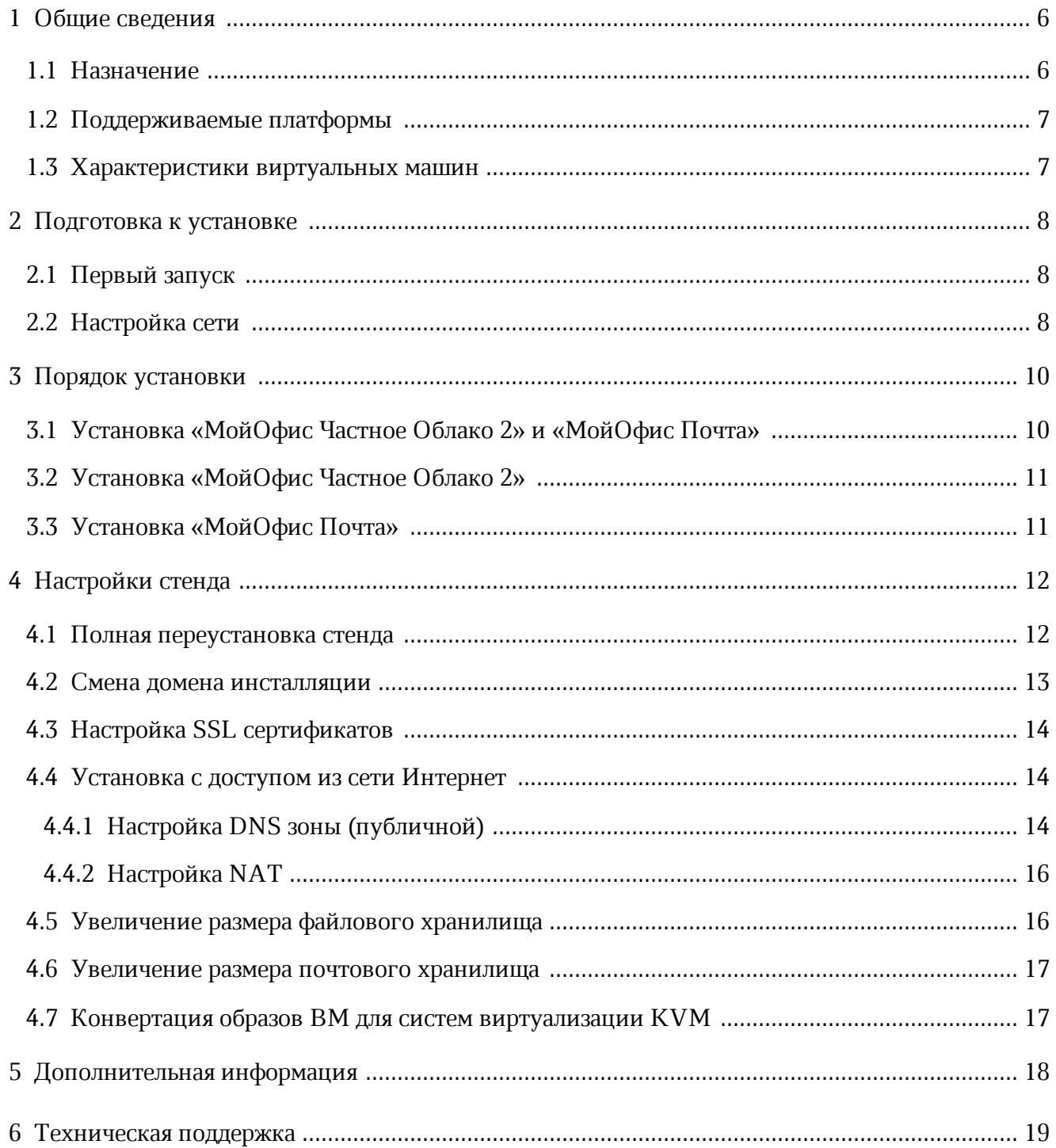

### **ПЕРЕЧЕНЬ СОКРАЩЕНИЙ, ТЕРМИНОВ И ОПРЕДЕЛЕНИЙ**

В настоящем документе используются следующие сокращения с соответствующими расшифровками (см. [Таблицу](#page-4-0) 1).

<span id="page-4-0"></span>Таблица 1 — Сокращения и расшифровки

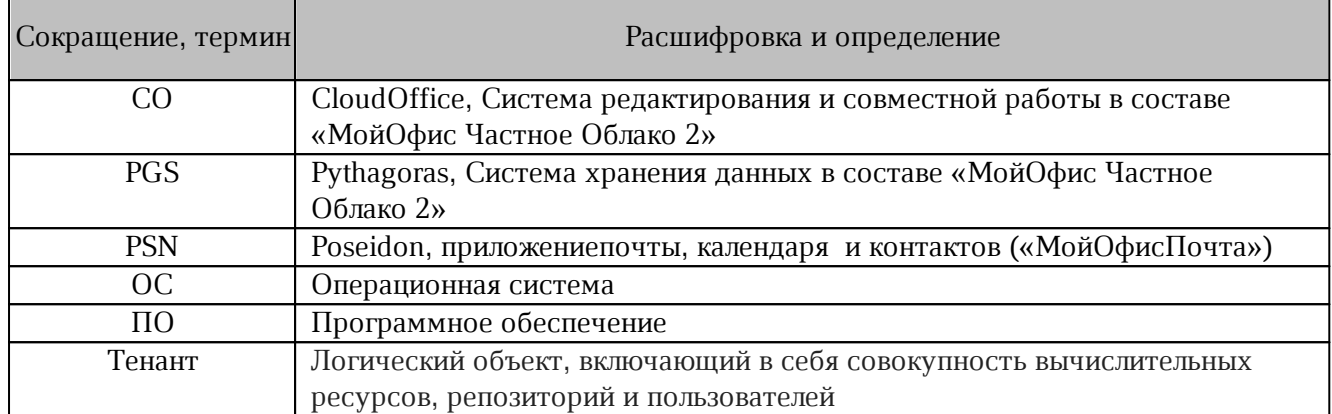

### <span id="page-5-0"></span>**1 ОБЩИЕ СВЕДЕНИЯ**

#### <span id="page-5-1"></span>**1.1 Назначение**

«МойОфис Частное Облако 2» — комплекс безопасных веб-сервисов и приложений для организации хранения, доступа и совместной работы с файлами и документами внутри компании.

В состав продукта входят:

- система хранения данных для безопасного хранения корпоративных файлов и обеспечения возможностей авторизации, аутентификации и разграничения прав доступа пользователей;
- система редактирования и совместной работы для индивидуального и совместного редактирования текстовых и табличных документов, а также просмотра и демонстрации презентаций;
- административная панель системы хранения для управления пользователями, группами, общими папками, доменами и тенантами.

В состав продукта входят следующие приложения для работы в веб-браузерах и на мобильных устройствах:

- «МойОфис Документы» веб-приложение для организации структурированного хранения файлов, выполнения операций с файлами и папками, настройки совместного доступа;
- «МойОфис Текст» веб-редактор для быстрого и удобного создания и форматирования текстовых документов любой сложности;
- «МойОфис Таблица» веб-редактор для создания электронных таблиц, ведения расчетов, анализа данных и просмотра сводных отчетов;
- «МойОфис Презентация (Beta)» веб-редактор для создания, оформления и демонстрации презентаций;
- «МойОфис Документы» для мобильных платформ приложение для просмотра и редактирования текстовых документов, электронных таблиц и презентаций, просмотра PDF файлов, а также доступа к облачным хранилищам на смартфонах и планшетах с операционными системами Android, iOS и iPadOS.

Подробное описание возможностей продукта приведено в документе «МойОфис Частное Облако 2». Функциональные возможности».

В настоящем документе описана архитектура и взаимодействие сервисов «МойОфис Частное Облако 2».

### <span id="page-6-0"></span>**1.2 Поддерживаемые платформы**

1. VmWare: VA собран на ESXI 6.5 c выбором совместимости с ESX/ESXI 5 и выше.

2. KVM: Не поставляется. VA можно сконвертировать (см. раздел Конвертация образов ВМ для систем виртуализации KVM настоящей инструкции).

### <span id="page-6-1"></span>**1.3 Характеристики виртуальных машин**

Virtual Appliance состоит из 3-х ВМ:

– va-pgs-2.7 (hostname: pgs);

– va-psn-2.7 (hostname: psn);

– va-co-2.7 (hostname: co).

Технические харатеристики ВМ va-pgs-2.7, va-psn-2.7, va-co-2.7 идентичны и приведены в [таблице](#page-6-2) 2.

<span id="page-6-2"></span>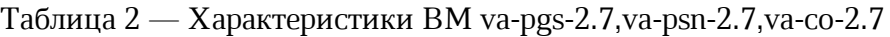

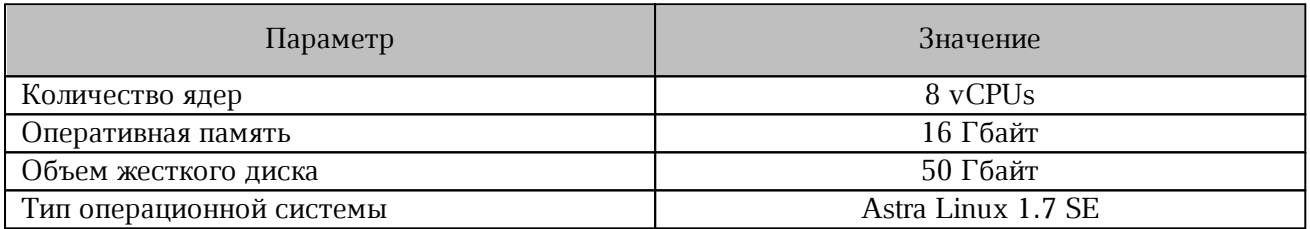

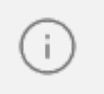

– требуется частота RAM не менее 2133 Мгц;

– требуется CPU с производительностью не менее Intel Xeon E5-2650V4;

– требуется производительность дисковой подсистемы не менее 300 IOPS.

## <span id="page-7-0"></span>2 ПОДГОТОВКА К УСТАНОВКЕ

#### <span id="page-7-1"></span>2.1 Первый запуск

Для авторизации необходимо использовать параметры, представленные в таблице 3.

<span id="page-7-3"></span>Таблица 3 — Параметры авторизации

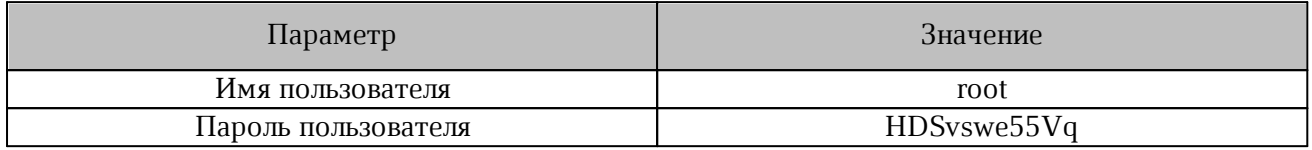

После импорта ВМ следует выполнить настройку сети (см. в раздел «Настройка сети»). При необходимости произвести настройку стенда с помощью интерактивного меню.

#### <span id="page-7-2"></span>2.2 Настройка сети

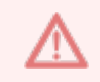

Следует убедиться, что eth0 у всех ВМ включен в один виртуальный switch и все машины имеют IP-связность.

Для eth0 по умолчанию назначены IP-адреса, представленные в таблице 4.

<span id="page-7-5"></span><span id="page-7-4"></span>Таблица 4 — IP-адреса для eth0

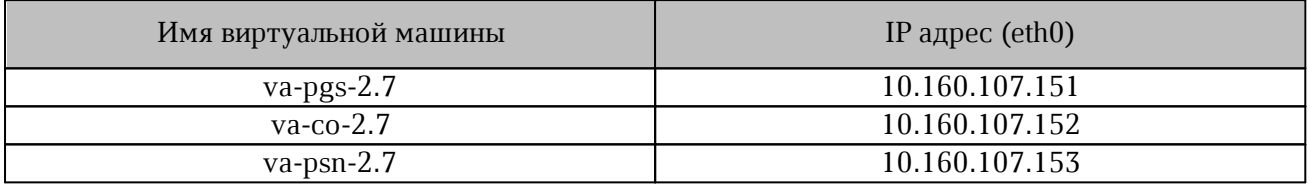

Примечание — eth0 служит для доступа к ВМ из вашей сети. Для eth0 можно назначить любые IP-адреса.

Для настройки адресации (смены IP-адресов) на каждой ВМ следует выполнить команду (см. Рисунок 1 и 2):

```
va-net
```
<span id="page-7-6"></span> $#$  $#$  $#$ Добро пожаловать в VA МойОфис Частное Облако!  $#$ # 1. настройте сеть, выполнив команду: va-net 2. произведите настройку стенда, выполнив: va-config Ħ  $#$ 3. данные для входа: va-creds 4. управление пользователями: va-admin  $#$ #  $##$ oot@pgs ~ # va-net Рисунок 1 — Начальное окно работы с программой

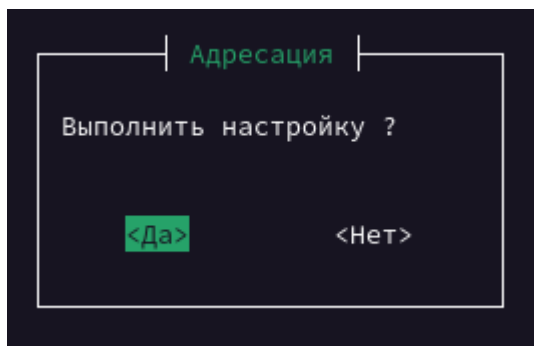

Рисунок 2 — Окно «Адресация»

Далее в интерактивном режиме следует ввести: IP-адрес, маску подсети, адрес шлюза.

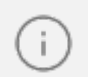

При настроке адресации следует убедиться, что IP-адреса не назначены другим устройствам в вашей сети.

### <span id="page-9-0"></span>**3 ПОРЯДОК УСТАНОВКИ**

#### <span id="page-9-1"></span>**3.1 Установка «МойОфис Частное Облако 2» и «МойОфис Почта»**

После импорта образов ВМ стенд готов к использованию с IP-адресами по умолчанию. Параметры для доступа указаны в [таблице](#page-9-2) 5.

<span id="page-9-3"></span><span id="page-9-2"></span>Таблица 5 — Параметры доступа

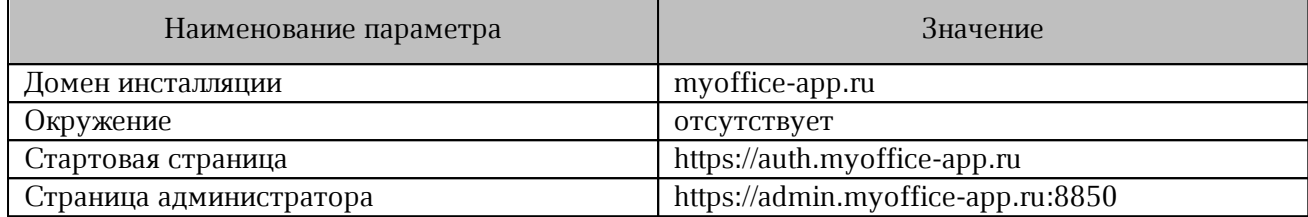

При смене IP-адресов серверов необходимо:

1. Выполнить на сервере va-pgs-2.7 следующую команду:

va-config

- 2. Выбрать **Настройка сети стенда** (см. [Рисунок](#page-9-3) 3).
- 3. Указать необходимые настройки (IP-адреса серверов и адрес внешнего DNSсервера).

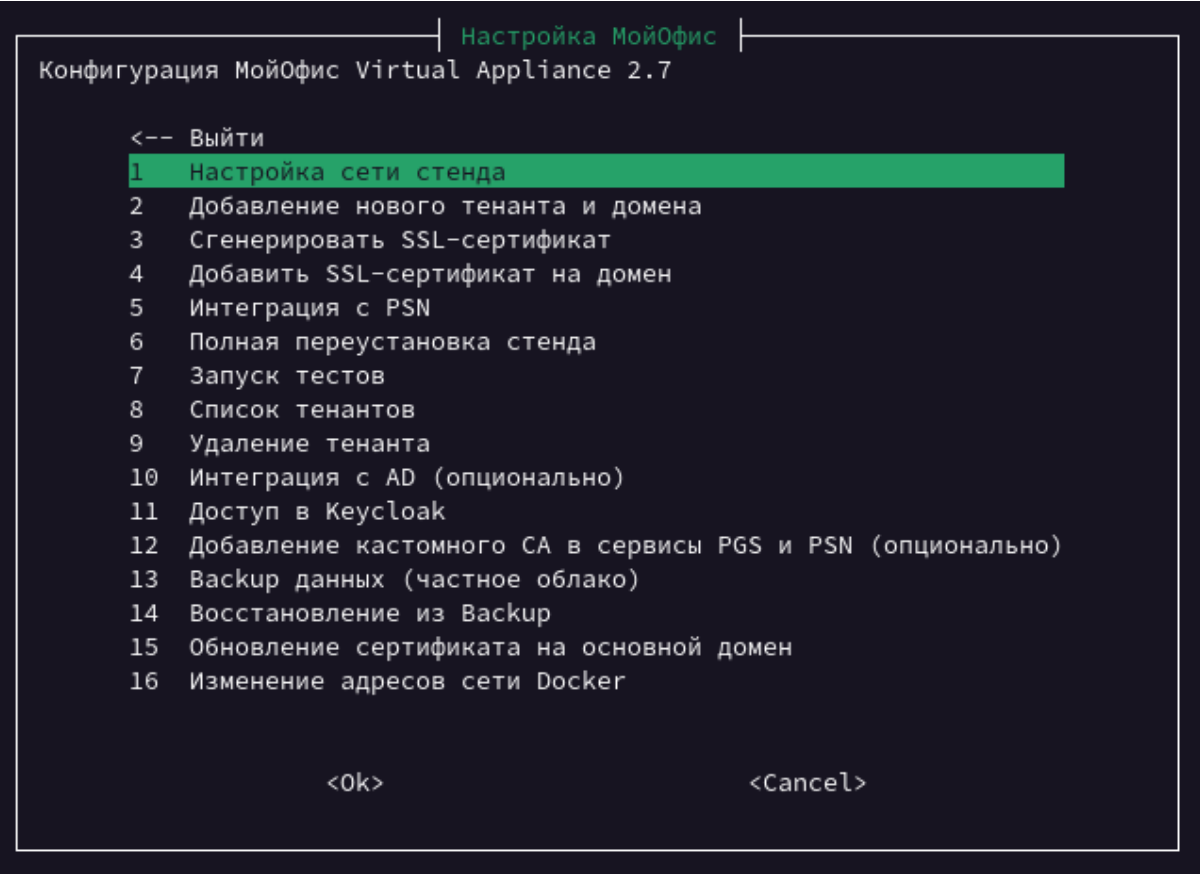

Рисунок 3 — Окно «Конфигурация»

В результате работы программы конфигурирования произойдет перенастройка стенда на новые адреса и перезапуск сервисов. Процесс занимает несколько минут, после чего стенд будет готов для использования.

### <span id="page-10-0"></span>**3.2 Установка «МойОфис Частное Облако 2»**

В случае использования только «МойОфис Частное Облако 2» без почтового сервера необходимо отключить интеграцию с компонентом PSN.

Для этого необходимо в окне **Конфигурация** выбрать раздел **Интеграция с PSN** (см. [Рисунок](#page-10-2) 4

<span id="page-10-2"></span>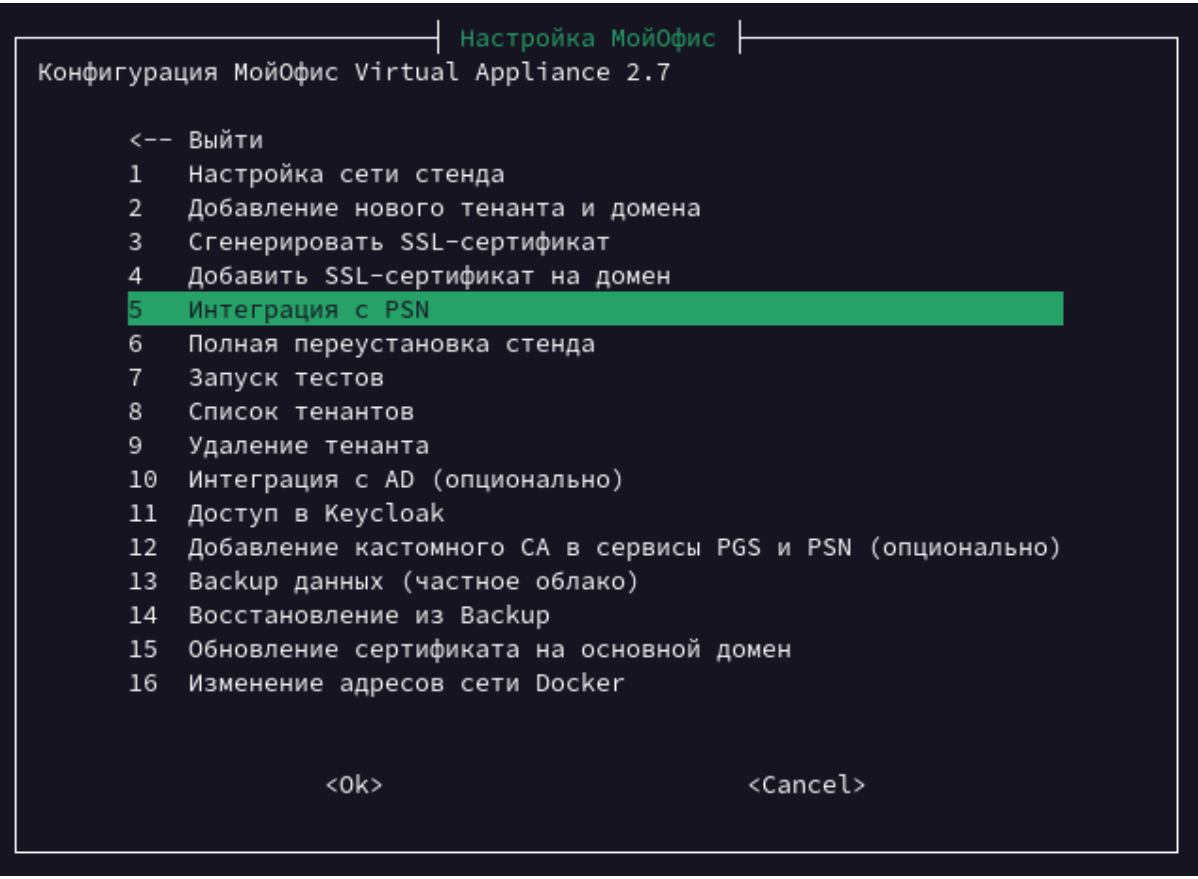

Рисунок 4 — Окно «Интеграция с PSN»

#### <span id="page-10-1"></span>**3.3 Установка «МойОфис Почта»**

Для установки сервера «МойОфис Почта» без использования продукта «МойОфис Частное Облако 2» необходимо:

- 1. Выполнить импорт одной ВМ va-psn-2.7.
- 2. Выполнить порядок действий, изложенный в разделе [«Настройка](#page-7-2) сети».
- 3. Для запуска установки в интерактивном режиме выполнить команду:

deploy va

## <span id="page-11-0"></span>**4 НАСТРОЙКИ СТЕНДА**

#### **4.1 Полная переустановка стенда**

<span id="page-11-1"></span>Полная переустановка стенда необходима для очистки или использования стенда с новыми параметрами (домен, окружение, сертификаты).

Запуск установки осуществляется с сервера va-pgs-2.7 с помощью команды:

va-config

В открывшемся окне необходимо выбрать пункт меню **Полная переустановка стенда**.

| Настройка МойОфис<br>Конфигурация МойОфис Virtual Appliance 2.7 |                                                            |
|-----------------------------------------------------------------|------------------------------------------------------------|
|                                                                 | <-- Выйти                                                  |
| 1.                                                              | Настройка сети стенда                                      |
| $\overline{2}$                                                  | Добавление нового тенанта и домена                         |
| 3                                                               | Сгенерировать SSL-сертификат                               |
| 4                                                               | Добавить SSL-сертификат на домен                           |
| 5                                                               | Интеграция с PSN                                           |
| 6                                                               | Полная переустановка стенда                                |
| 7.                                                              | Запуск тестов                                              |
| 8                                                               | Список тенантов                                            |
| 9                                                               | Удаление тенанта                                           |
| 10                                                              | Интеграция с AD (опционально)                              |
| 11                                                              | Доступ в Keycloak                                          |
| 12                                                              | Добавление кастомного CA в сервисы PGS и PSN (опционально) |
| 13                                                              | Васкир данных (частное облако)                             |
| 14                                                              | Восстановление из Backup                                   |
| 15                                                              | Обновление сертификата на основной домен                   |
| 16                                                              | Изменение адресов сети Docker                              |
|                                                                 |                                                            |
|                                                                 |                                                            |
|                                                                 | $<$ O $k$<br><cancel></cancel>                             |
|                                                                 |                                                            |
|                                                                 |                                                            |

Рисунок 5 — Окно «Конфигурация»

Далее интерактивная программа запросит данные, необходимые для установки:

1. Использование почтового сервера.

2. Домен инсталляции.

3. Окружение инсталяции (например, test). Окружение это префикс, который будет добавляться к домену инсталляции, введенном на предыдущем шаге. В инсталляциях с окружением домены будут иметь вид: \*-<env>.domain,

где <env> - окружение (например, \*- test.myoffice-app.ru). Параметр чувствителен к регистру (должен быть введен внижнем).

4. Сертификаты на домен в формате PEM.

5. IP-адрес сервера va-psn-2.7.

6. IP-адрес сервера va-co-2.7.

После выполнения всех операций будут сгенерированы конфигурационные файлы и запущена установка.

Процедура переустановки занимает от 20 до 30 минут. После успешной установки в терминале будут отображены атрибуты доступа к администратору тенанта.

После переустановки необходимо добавить соответствующие записи в вашу DNS-зону (см. раздел «Настройка DNS зоны [\(публичной\)»\)](#page-13-2).

### <span id="page-12-0"></span>**4.2 Смена домена инсталляции**

Для смены домена текущей установки необходимо выполнить следующие действия:

- 1. Подготовить SSL-сертификаты и ключи (см. в разделе «Настройка SSL сертификатов»).
- 2. Создать новый тенант и указать новый домен.
- 3. В окне **Конфигурация** перейти в раздел **Добавить SSL-сертификат на домен** и выбрать соответствующий тенант.

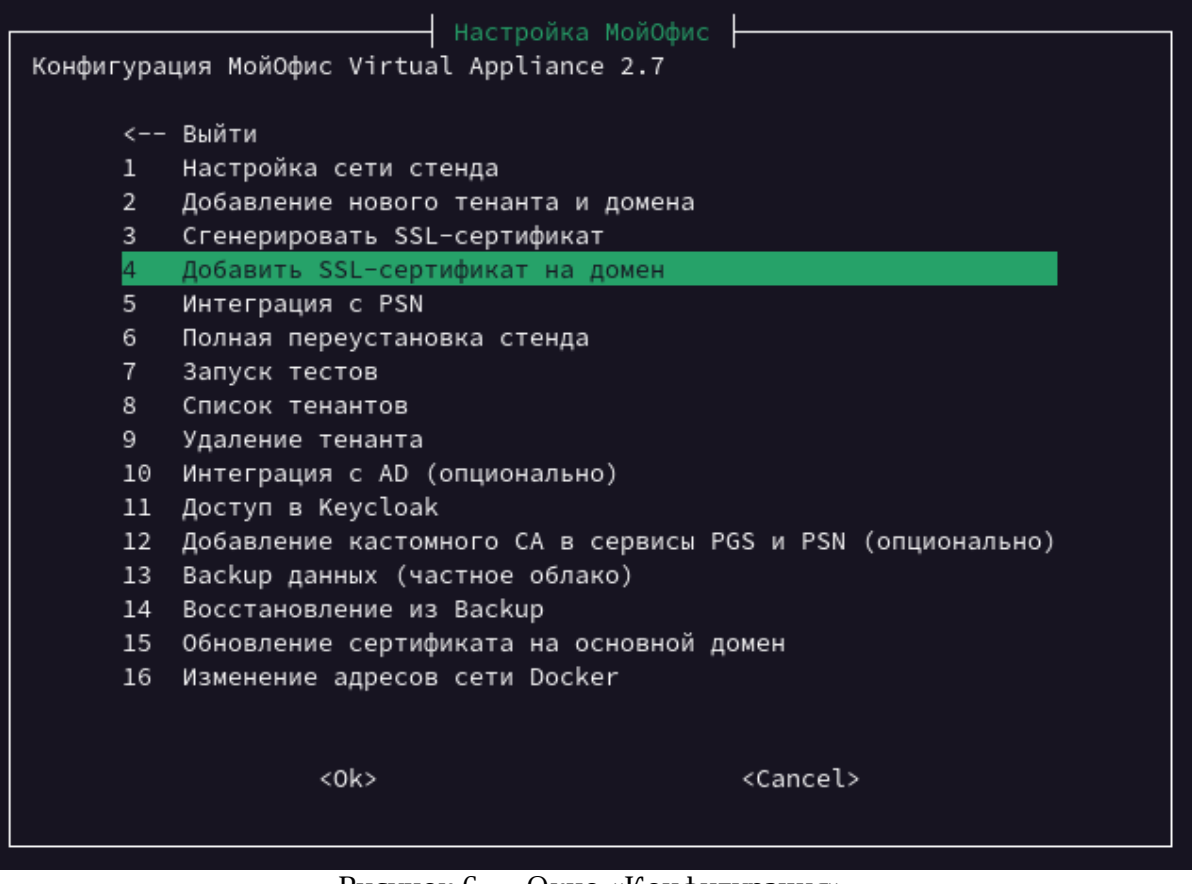

Рисунок 6 — Окно «Конфигурация»

Стенд будет доступен по новому домену после добавления соответствующих записей в вашу DNS-зону и завершения работы программы.

#### <span id="page-13-0"></span>**4.3 Настройка SSL сертификатов**

При использовании публичных сертификатов необходимо с сервера va-pgs-2.7 выполнить следующие действия:

1. Разместить в папке /root/certs/ WILDCARD SSL-сертификат на

 $*$ .<DOMAIN\_NAME> и все промежуточные сертификаты, кроме корневого доверенного.

2. Разместить в папке /root/certs/ приватный ключ сертификата, не требующий кодовой фразы.

Для использования самподписанного сертификата необходимо:

1. Выполнить команду:

va-config

2. Выбрать пункт **Сгенерировать самоподписанный SSL-сертификат**.

3. При запуске установщика на вопрос **Использовать свой удостоверяющий центр?** необходимо ответить **ДА** и выбрать сгенерированный СА.

Ť.

В данном случае необходимо добавить СА сгенерированного сертификата (по умолчанию файл domain\_name.ca.crt в папке /root/certs) в хранилище доверенных сертификатов на клиенте (в зависимости от клиентской системы, это может быть хранилище браузера или хранилище ОС).

#### <span id="page-13-1"></span>**4.4 Установка с доступом из сети Интернет**

Для настройки стенда для работы с доступом к сети интернет необходимо:

- 1. Настроить DNS-зону (см. в разделе «Настройка DNS зоны (публичной)»).
- 2. Настроить NAT (см. в разделе «Настройка NAT»).

#### <span id="page-13-2"></span>**4.4.1 Настройка DNS зоны (публичной)**

В случае отсутствия собственного домена или соответствующего доменному имени сертификата, допускается использовать существующий домен myoffice-app.ru и выполнить установку с произвольным окружением.

DNS-записи в этом случае прописываются специалистами компании МойОфис (для доступа из сети Интернет).

Необходимые ресурные записи DNS для ВМ приведены в таблицах [6,](#page-14-0) [7](#page-14-1) и [8.](#page-14-2)

### <span id="page-14-0"></span>Таблица 6 — Ресурсные DNS записи Частного Облака

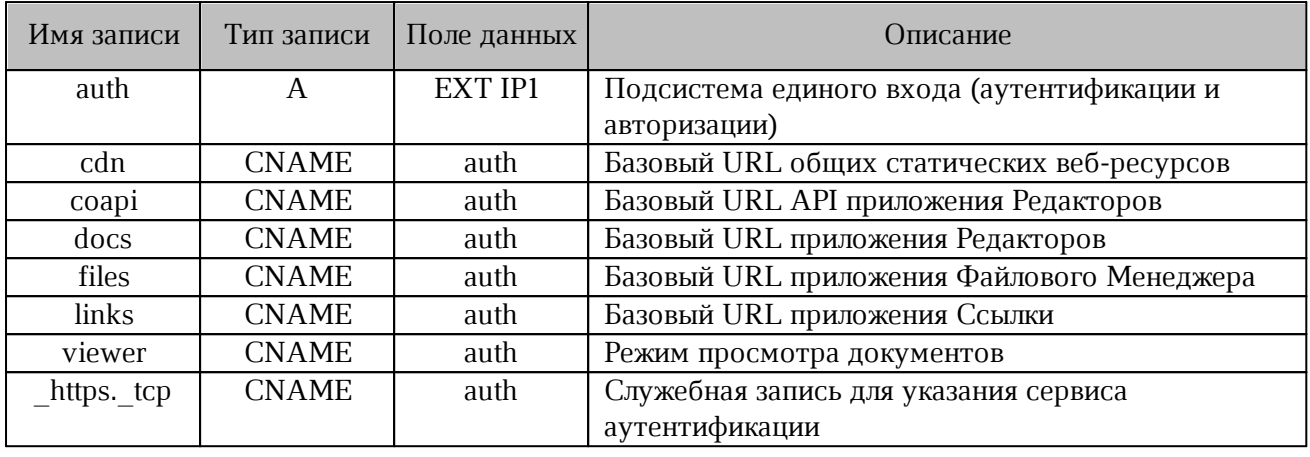

<span id="page-14-1"></span>Таблица 7 — Ресурсные DNS записи почтовой системы

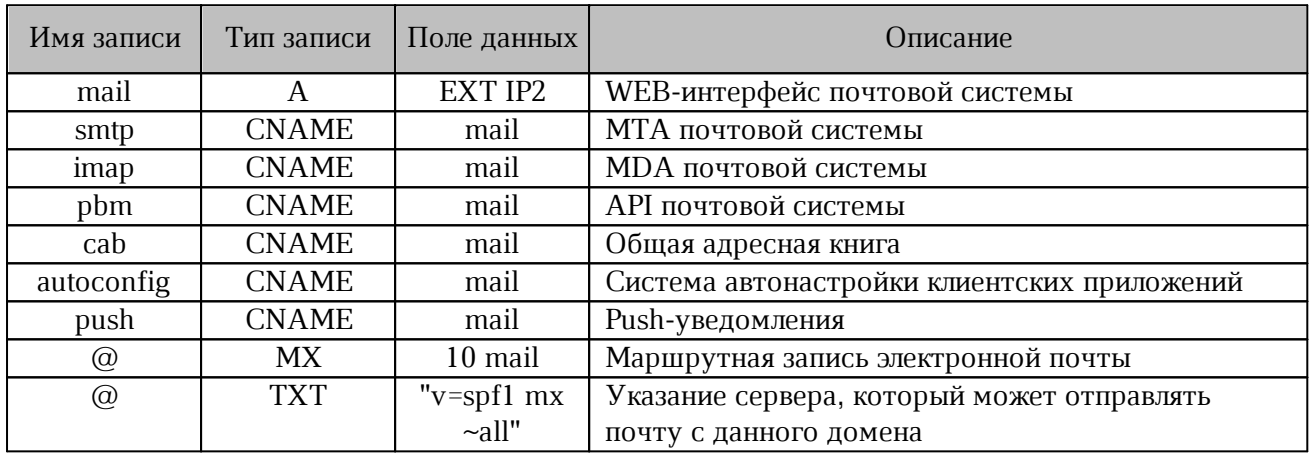

### <span id="page-14-2"></span>Таблица 8 — Ресурсные DNS записи панели администрирования

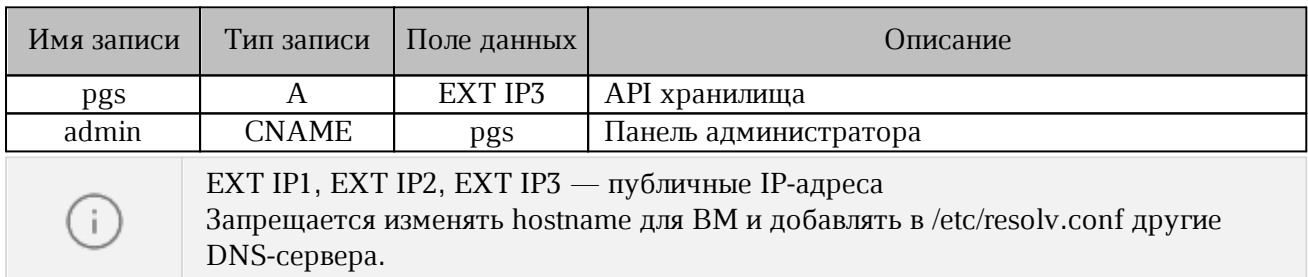

### <span id="page-15-0"></span>**4.4.2 Настройка NAT**

Для настройки NAT и работы серверов необходимо выполнить проброс портов в соответствии с требованиями, указанным в таблице [9](#page-15-2).

<span id="page-15-2"></span>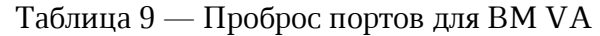

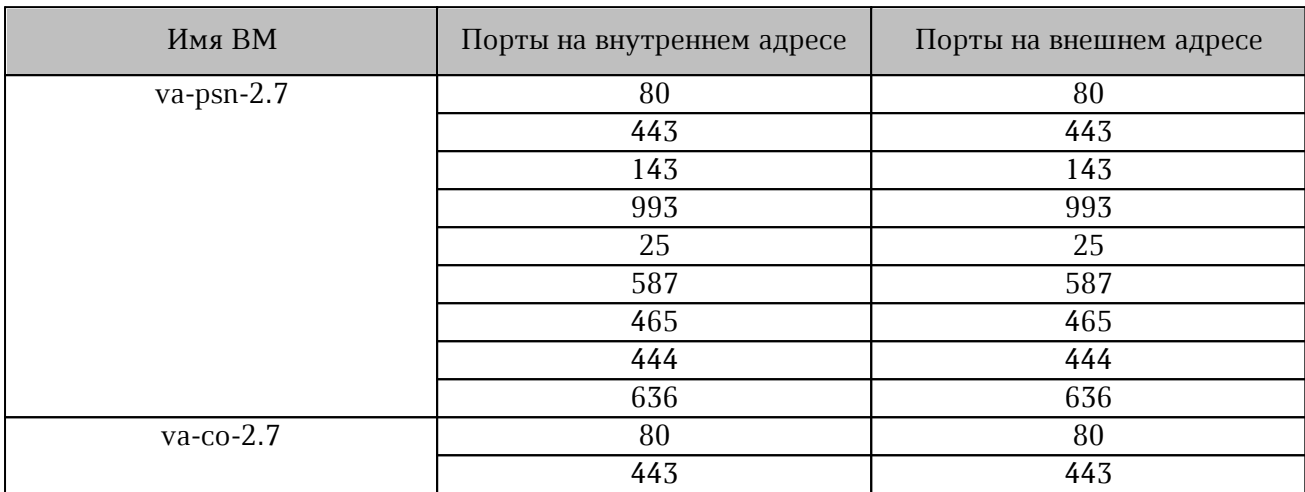

Дополнительный проброс портов в соответствии с таблицей [10](#page-15-3) следует выполнить для организации доступа к странице администратора из сети интернет.

<span id="page-15-3"></span>Таблица 10 — Порт для доступа к сети интернет и странице администратора

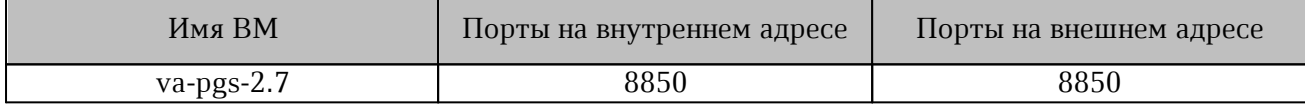

#### <span id="page-15-1"></span>**4.5 Увеличение размера файлового хранилища**

Для увеличения размера файлового хранилища необходимо:

1. Остановить ВМ va-pgs-2.7.

2. Добавить новый диск с увеличенным размером.

3. Запустить ВМ va-pgs-2.7 и выполнить следующие команды:

```
pvcreate /dev/sdb
vgextend centos /dev/sdb
lvresize -r -l+100%FREE /dev/mapper/centos-root
В данном примере /dev/sdb это новый диск с требуемым объемом.
```
#### <span id="page-16-0"></span>**4.6 Увеличение размера почтового хранилища**

Для увеличения размера почтового хранилища необходимо выполнить следующие действия:

1. Остановить ВМ va-psn-2.7.

2. Добавить новый диск с увеличенным размером.

3. Запустить ВМ va-psn-2 и выполнить следующие команды:

```
pvcreate /dev/sdb
vgextend centos /dev/sdb
lvresize -r -l+100%FREE /dev/mapper/centos-root
В данном примере /dev/sdb это новый диск с требуемым объемом.
```
#### <span id="page-16-1"></span>**4.7 Конвертация образов ВМ для систем виртуализации KVM**

Для конвертации используется команда qemu-img convert. Для использования команды необходимо выполнить установку:

– для ОС типа RHEL based Linux установка выполняется с помощью команды:

yum install qemu-img

– для ОС типа Debian based Linux установка выполняется с помощью команды:

apt-get install qemu-utils

При использовании qemu-img convert необходимо выбрать аргумент из [таблицы](#page-16-2) 11 для конвертации образа ВМ.

<span id="page-16-2"></span>Таблица 11 — Аргументы для разных форматов ВМ

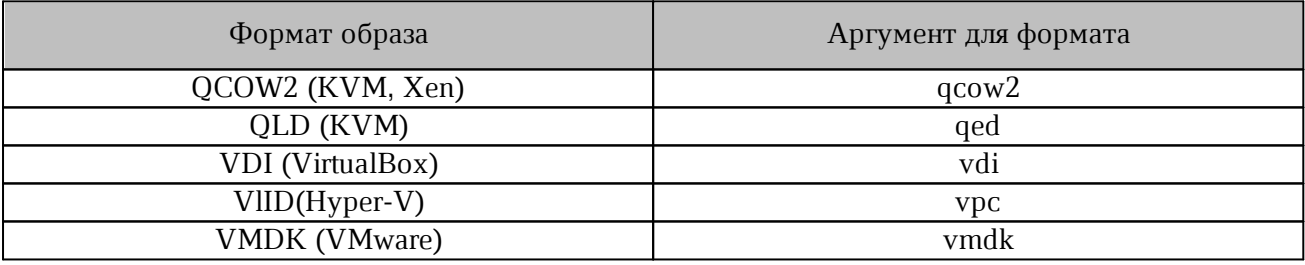

Большинство систем виртуализации, основанные на KVM, поддерживают raw или qcow2 образы дисков.

Пример работы с конвертацией:

Для работы с поддерживаемым форматом образа необходимо распаковать оva-файл ВМ и сконвертировать vmdk файл в raw-образ, с помощью команд:

```
$ tar xf va-pgs-2.7.ova
```
\$ qemu-img convert -f vmdk -O raw va-pgs-2-disk1.vmdk va-pgs-2.img

### <span id="page-17-0"></span>**5 ДОПОЛНИТЕЛЬНАЯ ИНФОРМАЦИЯ**

Данные для входа и записи hosts доступны с помощью команды:

va-creds

После выполнения установки сгенерированный пароль администратора тенанта (пользователь admin) располагается в файле /root/scripts/current\_default\_admin\_pass и файле лога /root/scripts/deploy\_va.log.

### <span id="page-18-0"></span>**6 ТЕХНИЧЕСКАЯ ПОДДЕРЖКА**

Контактная информация службы технической поддержки ООО «Новые облачные технологии» в случае возникновения вопросов, не описанных в данном руководстве:

Адрес электронной почты: support@service.myoffice.ru. Телефон: 8-800-222-1-888.